### Korte handleiding voor een EFRO-aanvraag voorREACT EU

In deze handleiding staan wat schermafdrukken en toelichtingen die het aanvraagproces makkelijker kunnen maken. Voor een meer uitgebreide handleiding van het digitale efro-loket wordt verwezen naar het EFRO-webportaal (https://www.efro-webportal.nl/mijn/). Mocht u toch nog vragen hebben kan u contact opnemen met de helpdesk KvW te bereiken onder telefoonnummer 06 22033454.

### Inloggen op het EFRO-webportaal.

U kunt op 2 manieren inloggen op het EFRO-webportaal.

- 1. Via een EFRO-account welke u zelf dient aan te maken. Zie uitleg. Als u voor bv al een ander EFRO-project een account heeft kunt u deze gebruiken. Zie dan de toelichting vanaf blz 2. Er wordt aangeraden om nu al een EFRO-account aan te maken, zodat u niet op 15 februari voor verrassingen komt te staan.
- 2. Via E-Herkenning. In het webportaal kunt u ook inloggen via E-Herkenning (alleen mogelijk indien u ingeschreven bent bij de Kamer van Koophandel). Wanneer u hierover beschikt, kunt u hiermee op een door u gebruikelijke wijze inloggen.

LET OP: u heeft voor dit portaal wel betrouwbaarheidsniveau 2+ nodig.

### Aanmaken EFRO- account.

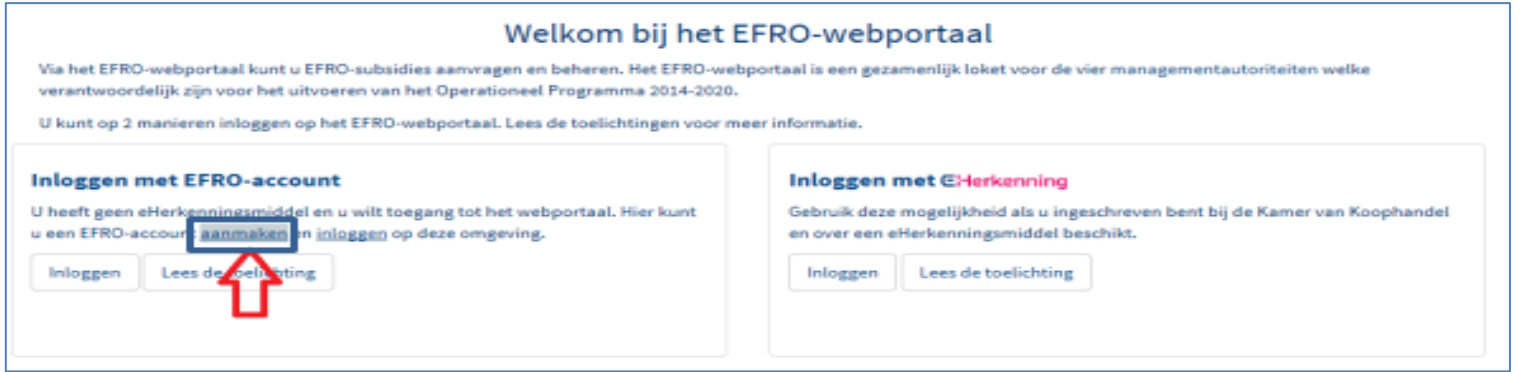

Hierna krijgt u de mogelijkheid om uw gegevens in te vullen, zoals hieronder afgebeeld:

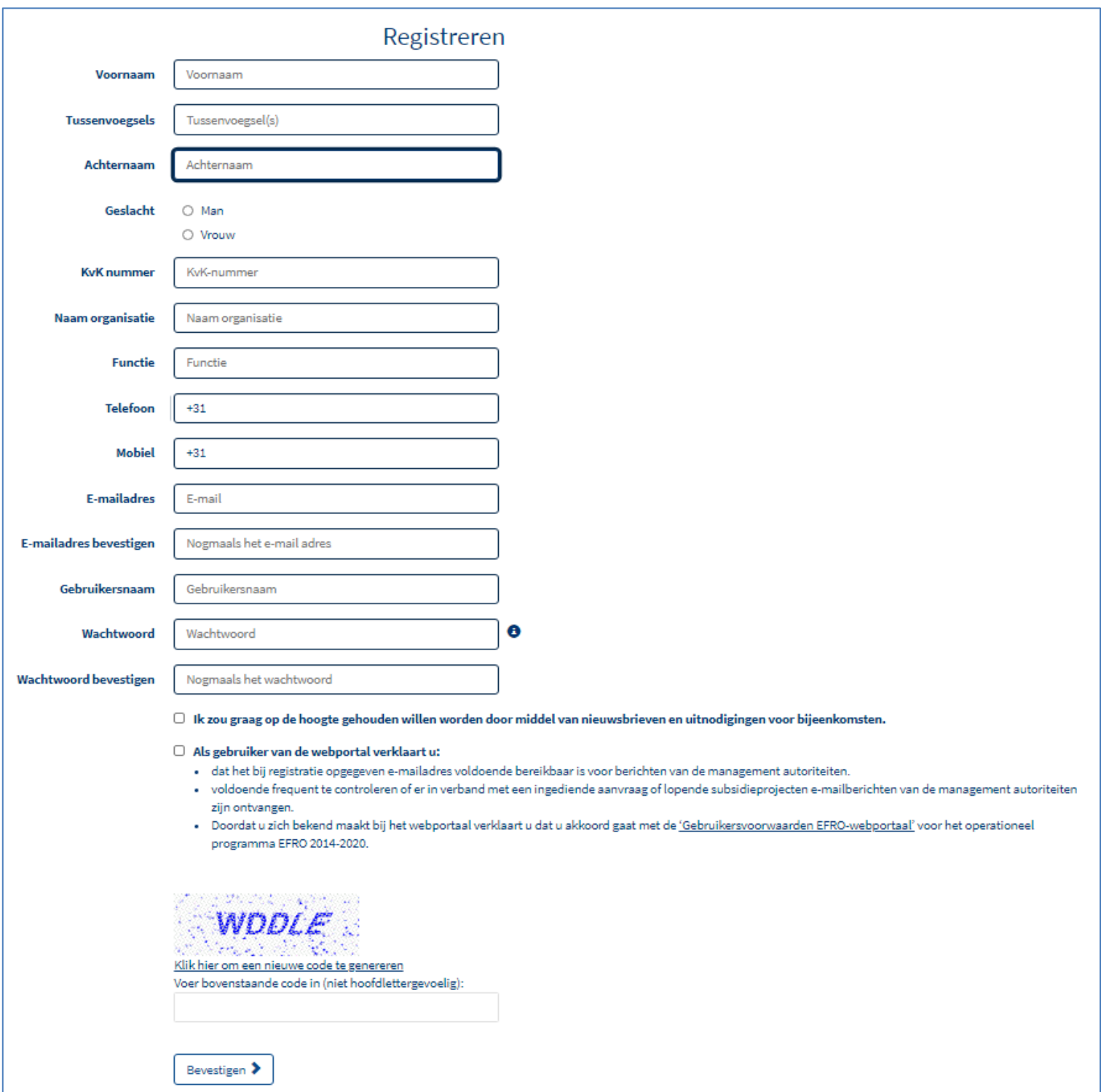

Nadat u op '*Bevestigen*' heeft geklikt, krijgt u een mail toegestuurd naar het door u ingevoerde e-mailadres. In deze mail staat een *bevestigingslink* = link. Wanneer u binnen 72 uur daarop klikt wordt het account geactiveerd. Indien u niet binnen 72 uur uw account activeert, dient u zich opnieuw te registreren. Indien u de e-mail niet ontvangt, kijk dan of de e-mail in uw **spam**folder zit óf wordt tegengehouden door uw beveiligingssoftware.

### Indienen subsidieaanvraag

Door op de knop *'+ Nieuwe subsidieaanvraag'* te klikken, kunt u vanaf 15 februari om 10.00 uur beginnen met het indienen van uw subsidieaanvraag.

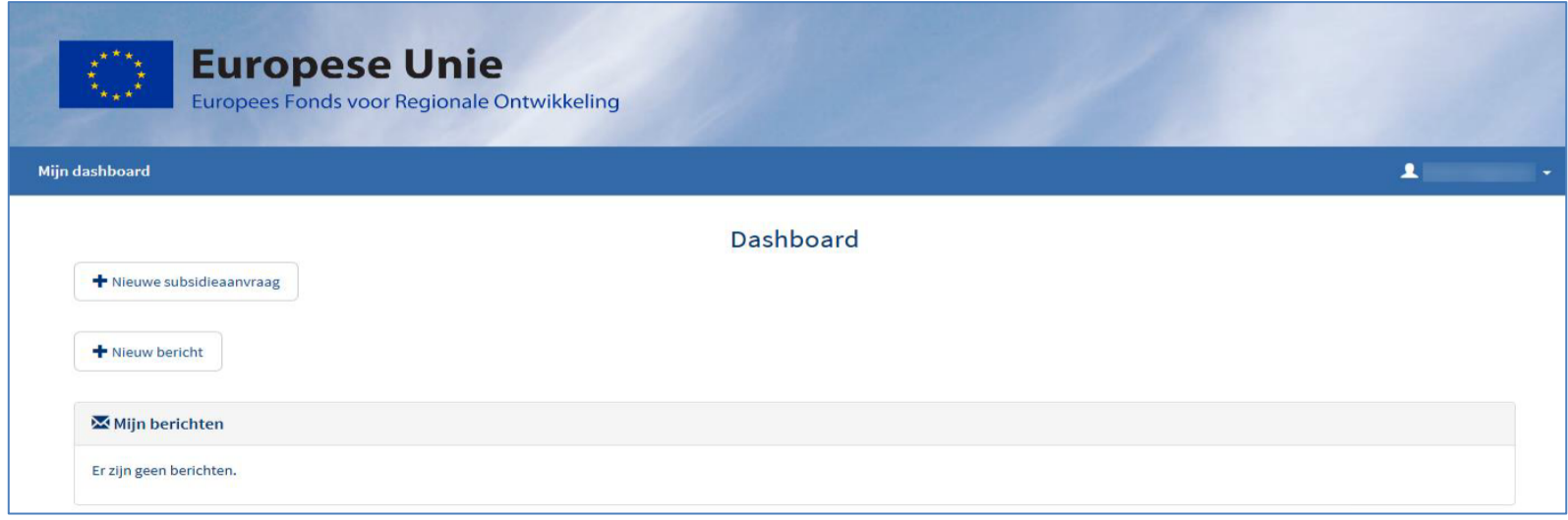

U kiest ziet dan onderstaand scherm waarin u kiest voor de *Managementautoriteit Kansen voor West* en bij welke *Openstelling* (welke subsidieregeling) u wilt indienen. Het is zeer belangrijk dat u de juiste openstelling kiest, twijfelt u raadpleeg uw steunpunt. Vervolgens klikt u op '*Verder*'.

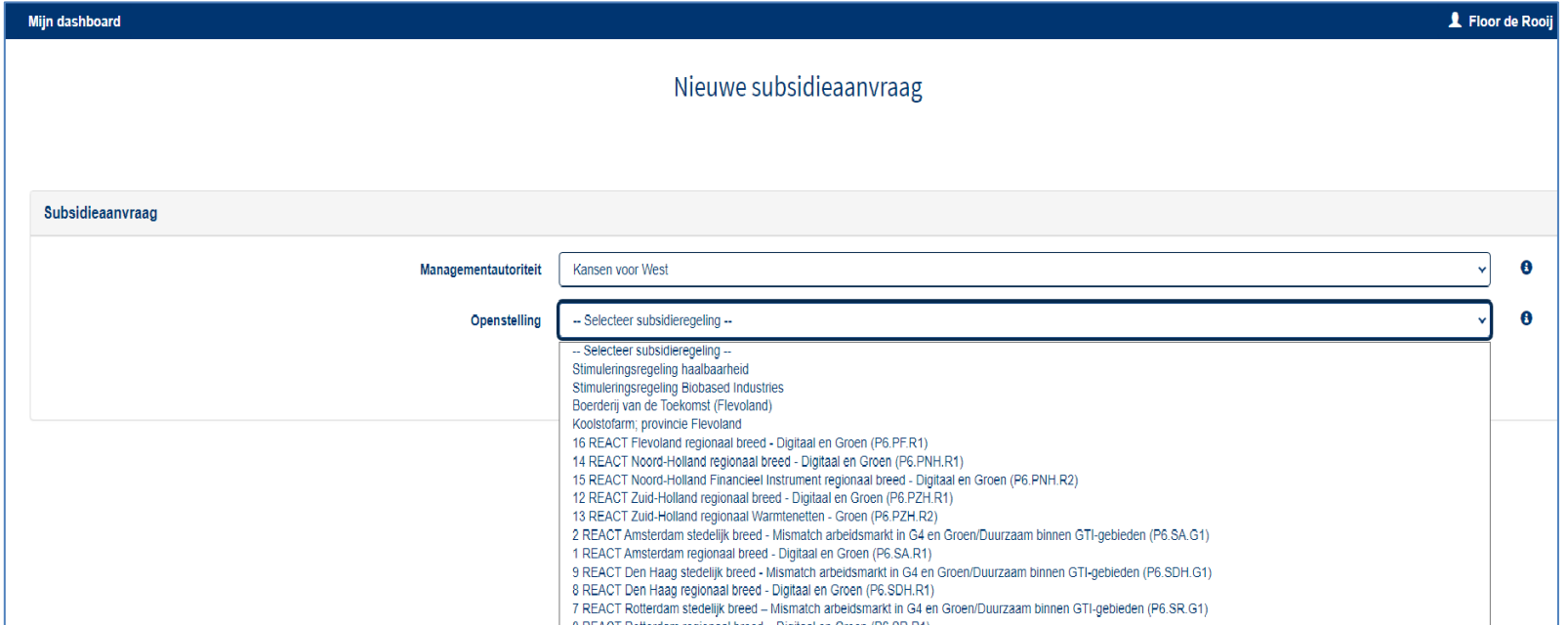

# Geef aan hoe het project heet (klik op  $\Theta$  voor meer uitleg).

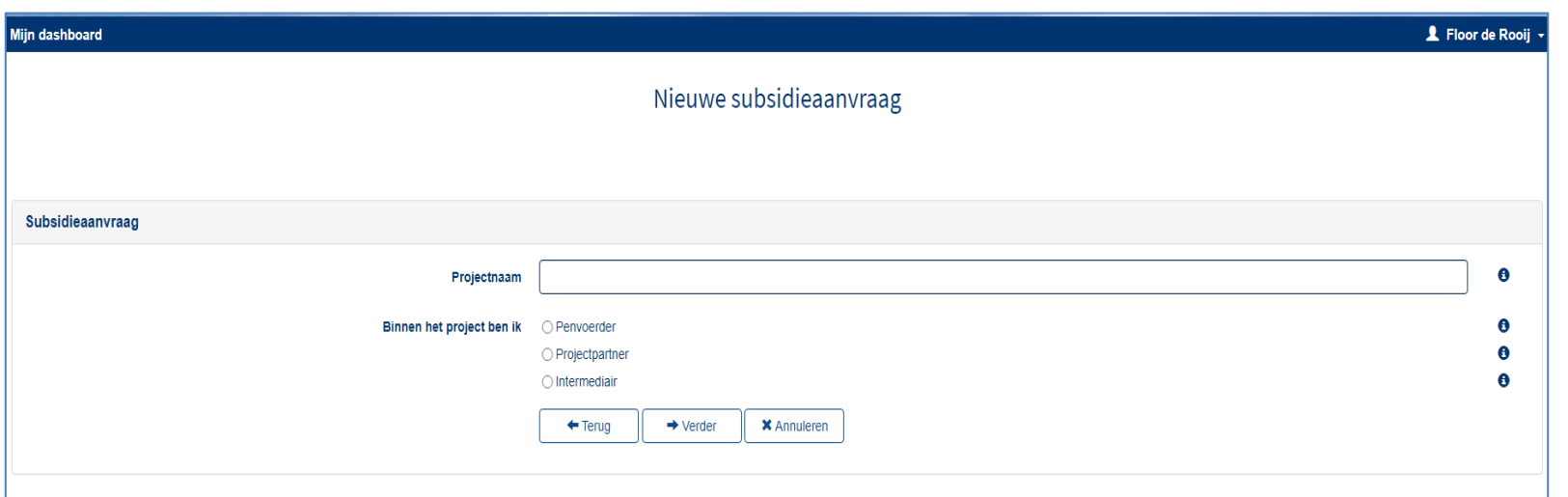

Let op!

Afhankelijk van de keuzes die gemaakt worden kunnen menu's er anders uit zien. Als u bijvoorbeeld geen intermediair hebt aangegeven zult u die ook niet terug zien in het menu.

### **Subsidieaanvraag**

U komt nu in het *aanvraagformulier* terecht, zoals u hieronder ziet. Aan de linkerkant van het scherm staan alle onderdelen van de subsidieaanvraag die u dient in te vullen. Steeds wanneer een onderdeel volledig is ingevuld, komt er een *groen vinkje* te staan.

### **1 Projectkenmerken**

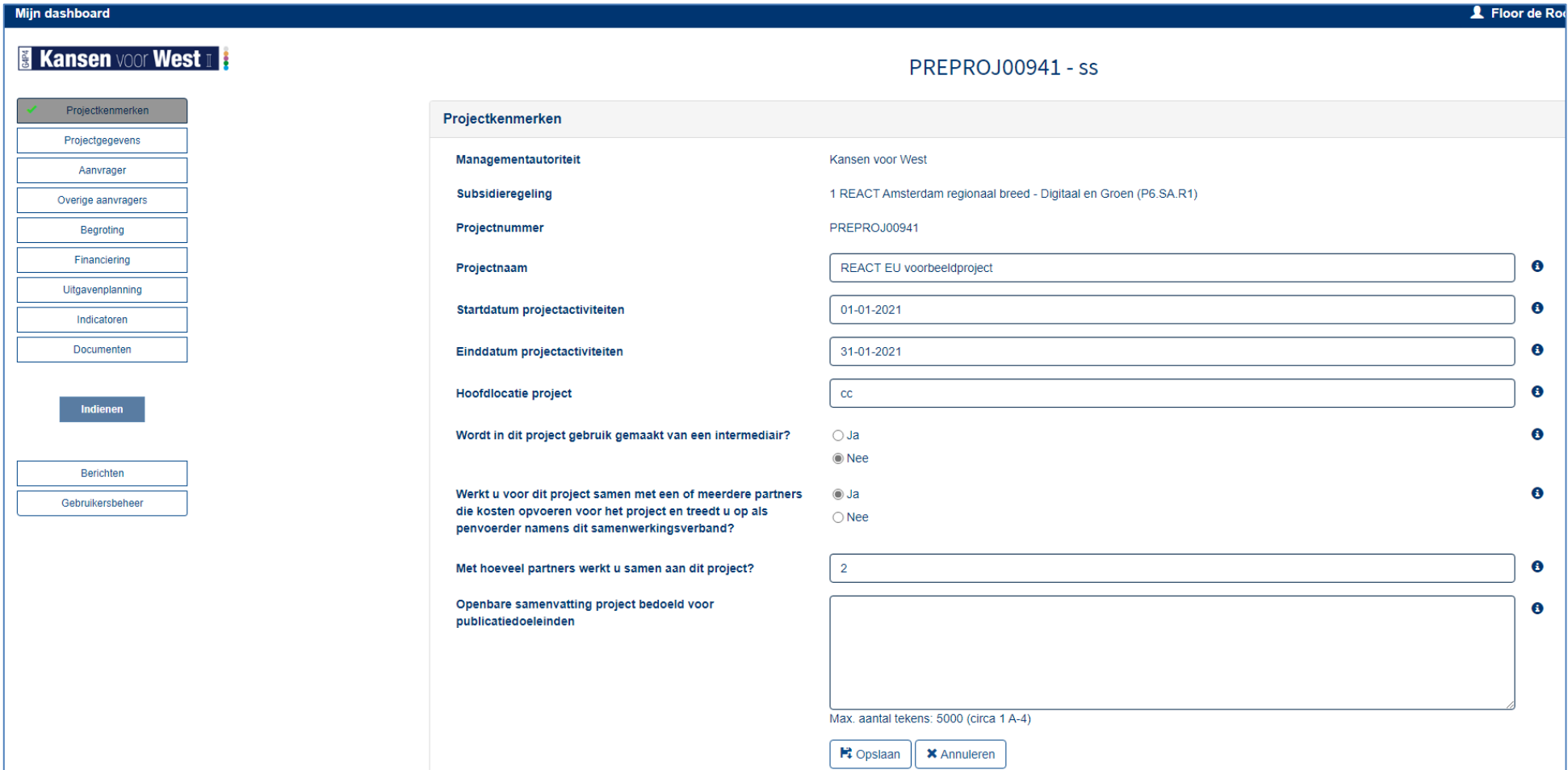

### **2 Projectgegevens**

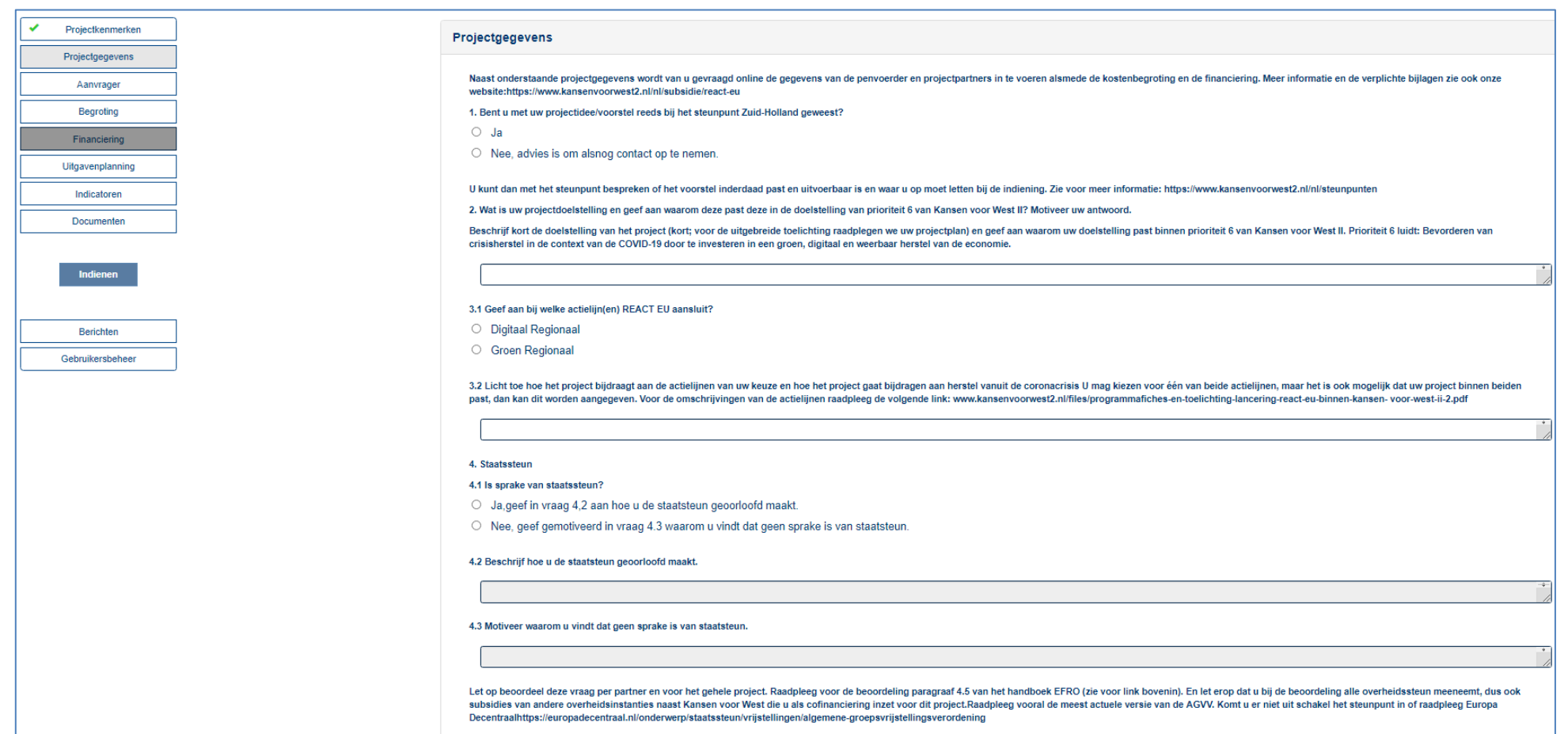

Zie voor alle vragen:

https://www.kansenvoorwest2.nl/files/format-aanvraagformulier-kansen-voor-west-ii-react-eu-prioriteit-6-regionaal-1.pdf

https://www.kansenvoorwest2.nl/files/format-stedelijk-aanvraagformulier-kansen-voor-west-ii-react-eu-prioriteit-6-stedelijk.pdf

# **Kansen voor West II B** G4P4

## **3 Aanvrager**

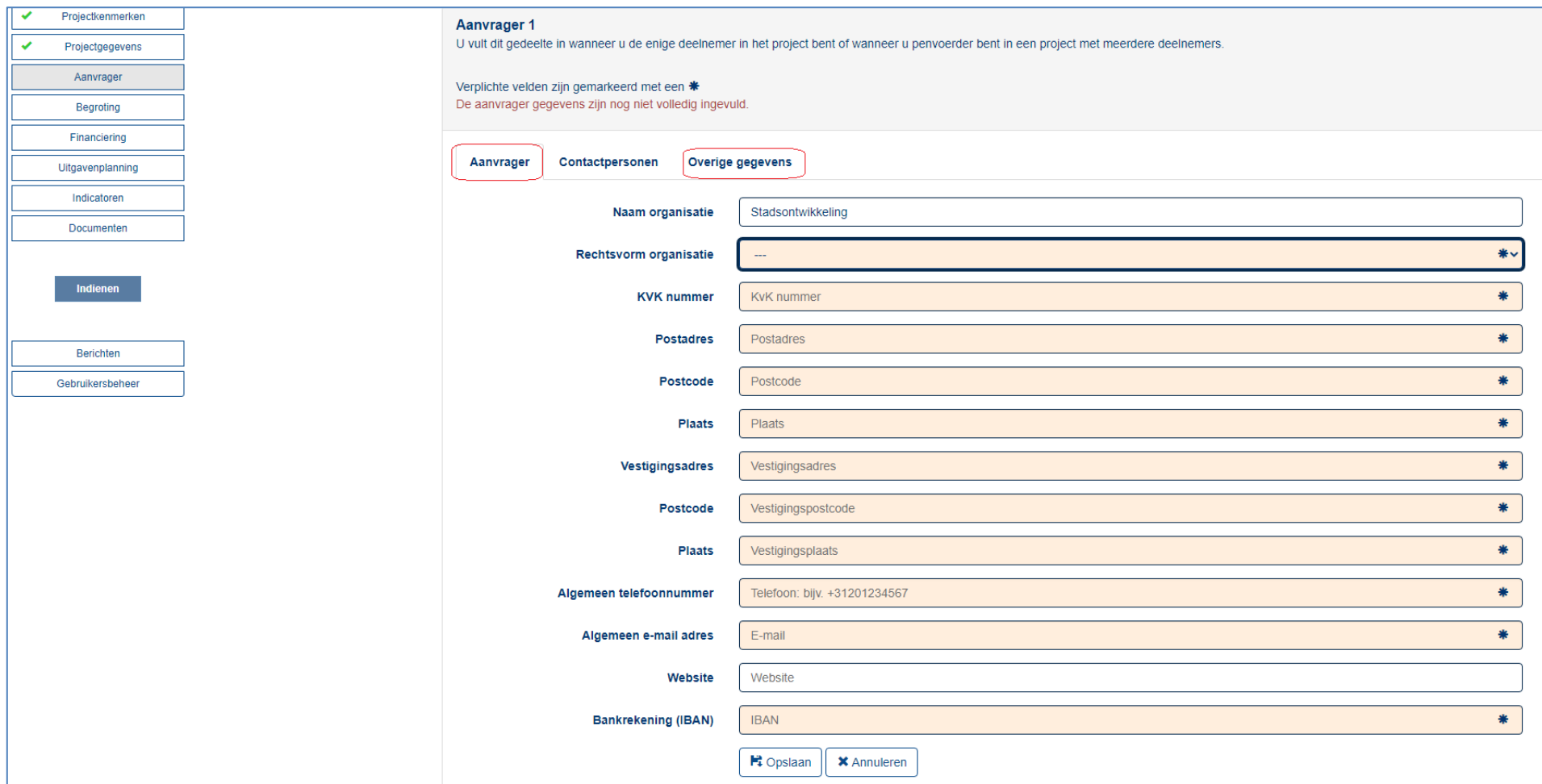

Zowel de gegevens van de aanvrager als de overige gegevens moeten verplicht ingevuld worden.

## **4 Overige gegevens**

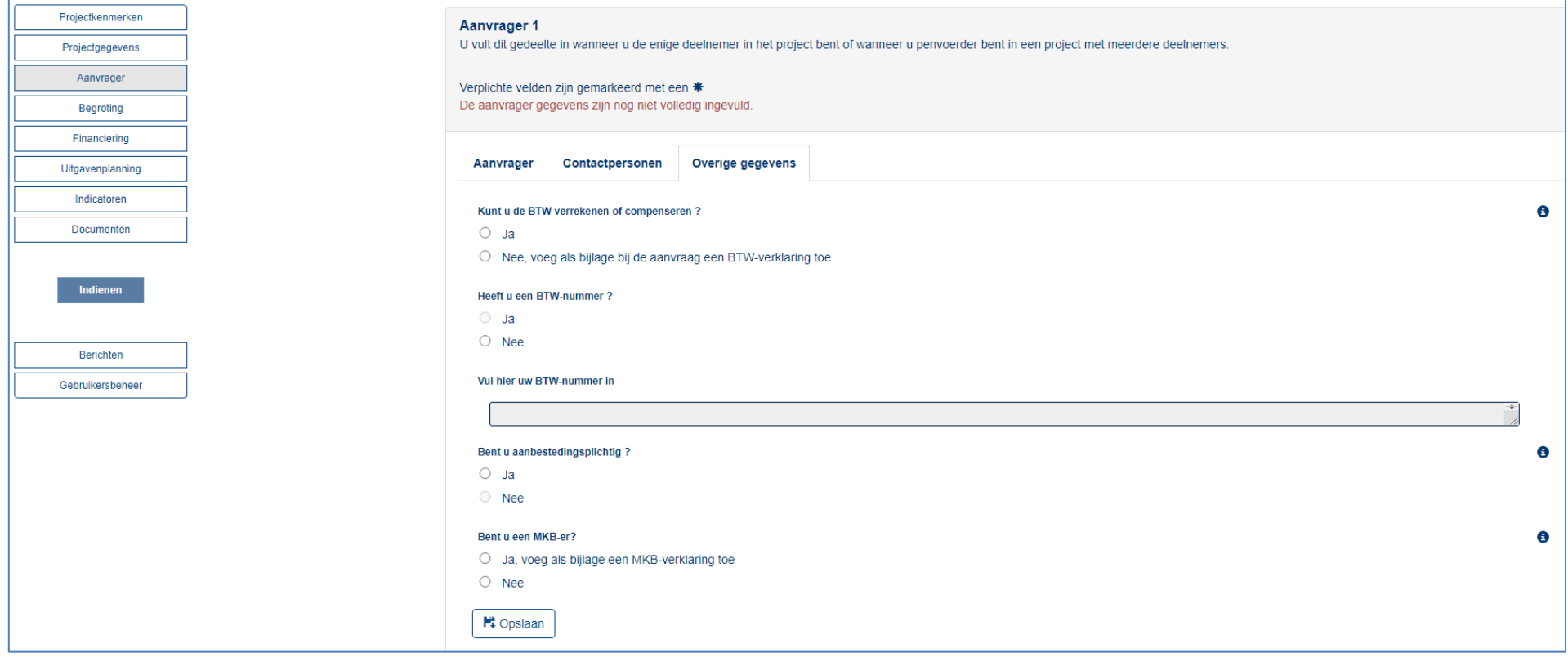

LET OP: Als u bij de Projectkenmerken heeft aangegeven dat u met partners samenwerkt binnen het project verschijnt in de linkerbalk een button "*Overige aanvragers"*. Voor al deze partners moeten de tabbladen "*Aanvrager", "Contactpersonen"* en "*Overige gegevens"* verplicht ingevuld worden.

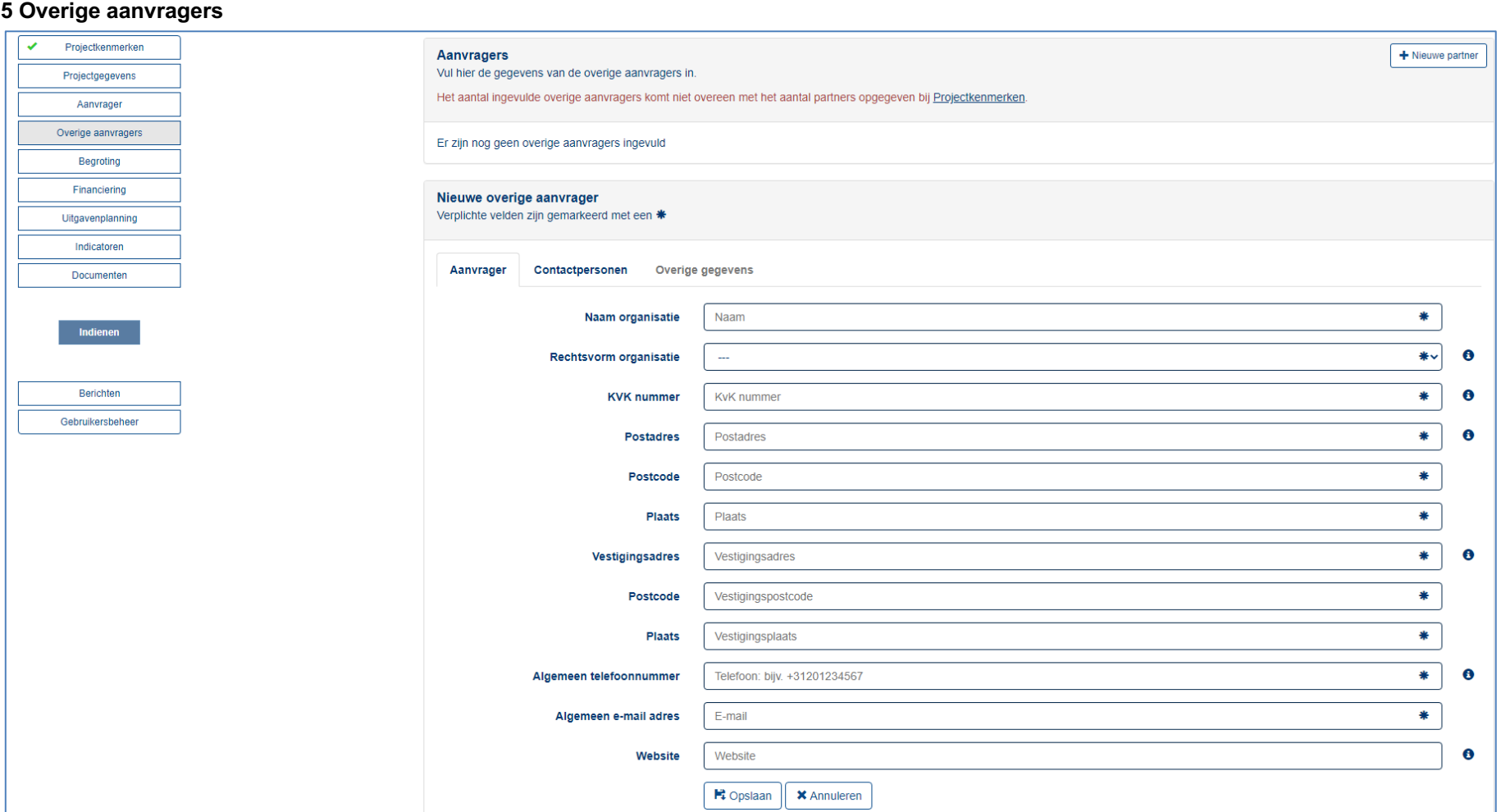

Dus voor de volledigheid. Als u bij projectkenmerken heeft aangegeven met 2 partners samen te werken moeten deze schermen 2x ingevuld worden.

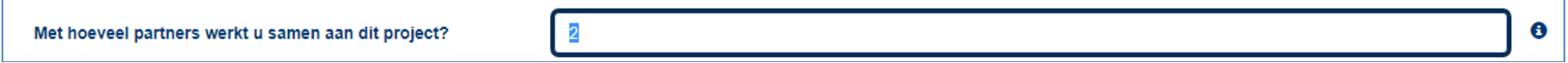

## **6 Begroting**

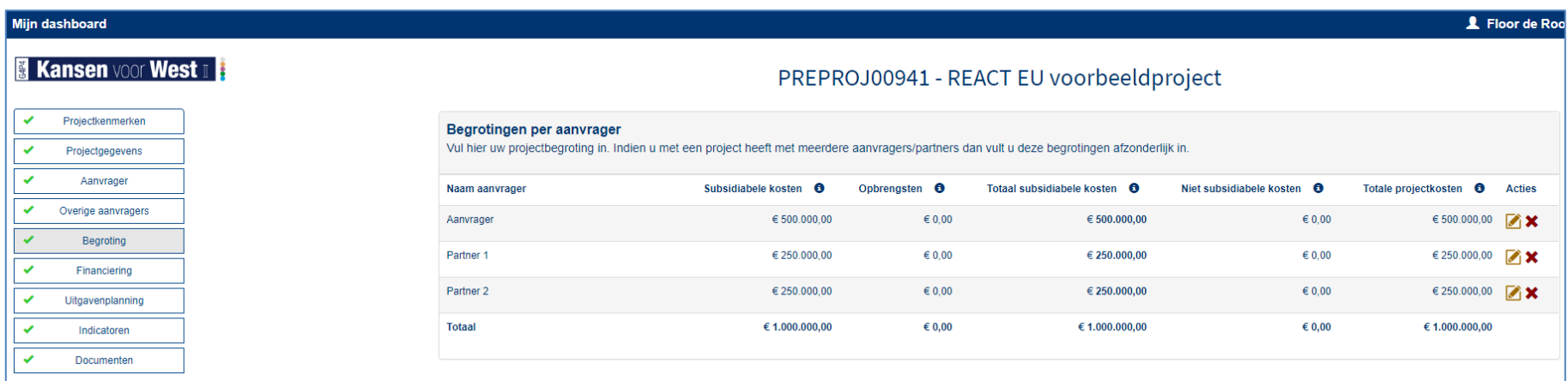

Bij de begroting moeten de totale kosten van het project ingevoerd worden. Kiezen voor *nieuwe kostensoort* en gevraagde gegevens invullen. Dit moet dus *per kostensoort* en *per partner* ingevuld worden. U vult hier de begroting in voor het hele project voor de totale projectduur in. In een aparte bijlage vult u de detailbegroting in. Daarvoor is en format beschikbaar (niet verplicht).

### **7 Financiering**

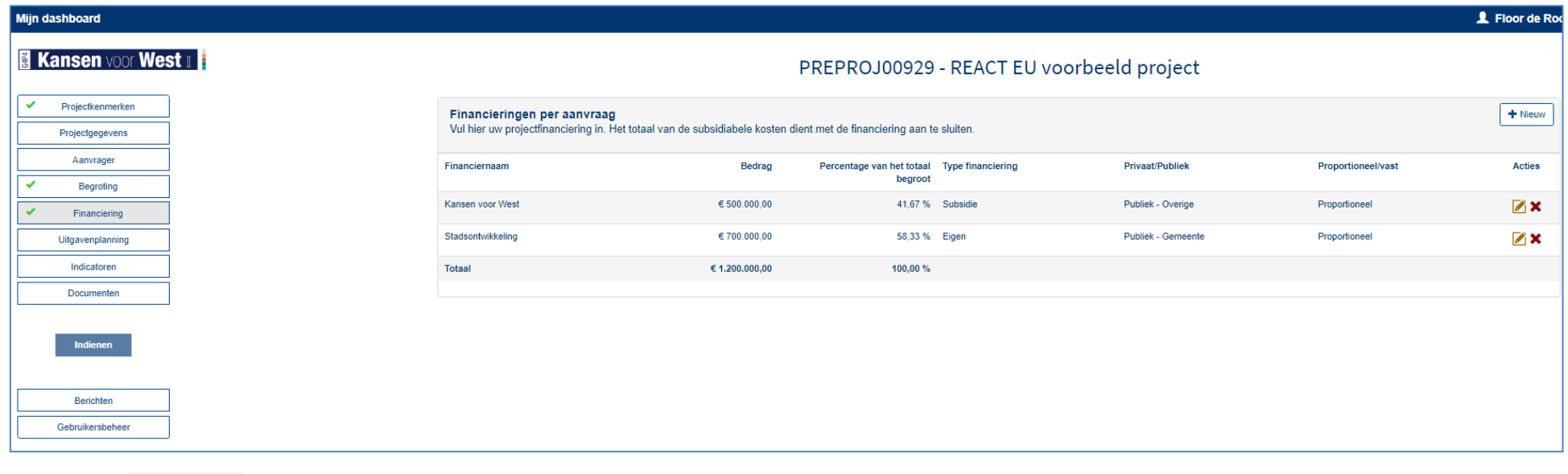

Kiezen voor **+ Nieuw** an dan aangeven hoe de projectkosten (in dit voorbeeld 1,2 mln euro) worden gefinancierd. Houdt hier rekening met het maximum subsidiepercentage van uw openstelling en een eventueel maximaal aan te vragen subsidiebedrag.

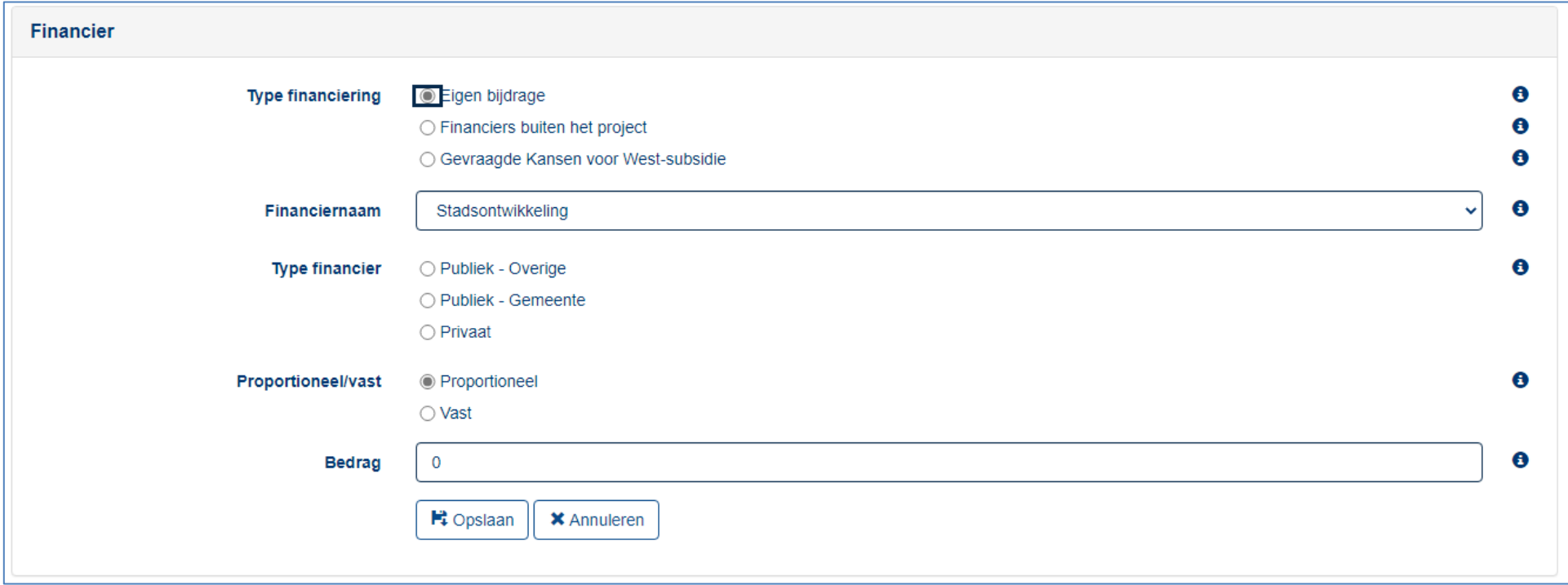

U dient per financiering aan te geven bij type financiering of het een subsidie van een andere partij is of een eigen bijdrage van de projectpartners. De eigen bijdrages van de projectpartners kwalificeren allemaal als eigen bijdrage, dus niet alleen die van de penvoerder.

U dient per financieringsregel aan te geven of deze publiek of privaat is. Dit is voor ons een zeer belangrijk veld. Let op financiering is PUBLIEK als de financier een aanbestedende dienst is, anders is het privaat. Bijvoorbeeld een Technische Universiteit is een aanbestedende dienst en als die een eigen bijdrage levert in de financiering is deze dus publiek ongeacht de herkomst van het geld.

### **8 Uitgavenplanning**

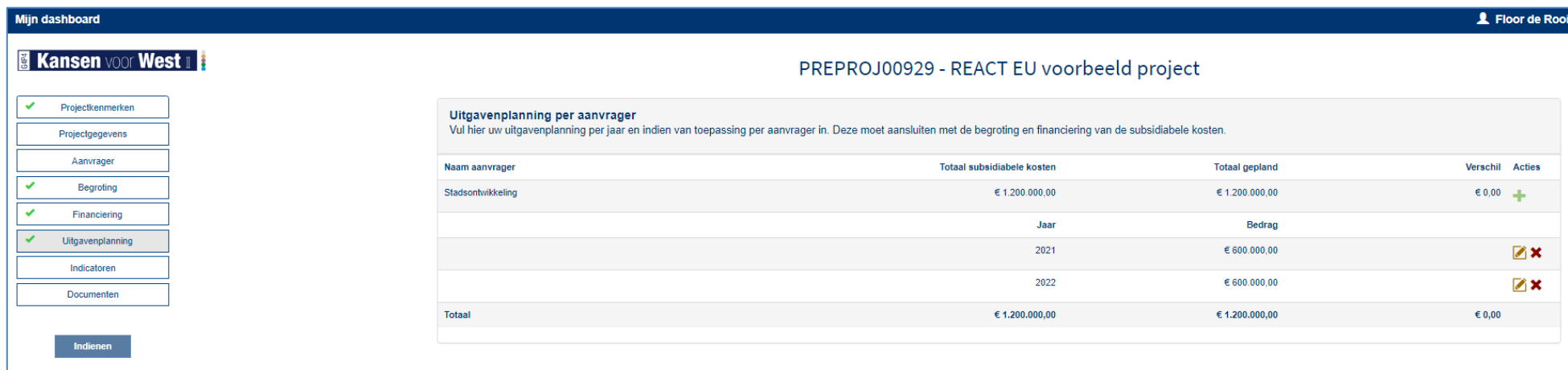

Specificeren wanneer u de projectkosten denkt uit te geven (in dit voorbeeld 1,2 mln euro). In het EFRO Handboek vind u meer informatie over de verschillende kostensoorten. Voor REACT geldt dat alle kosten gemaakt en betaald moeten worden voor 31-12-2023. U kunt dus daarna geen kosten opvoeren.

### **9 Indicatoren**

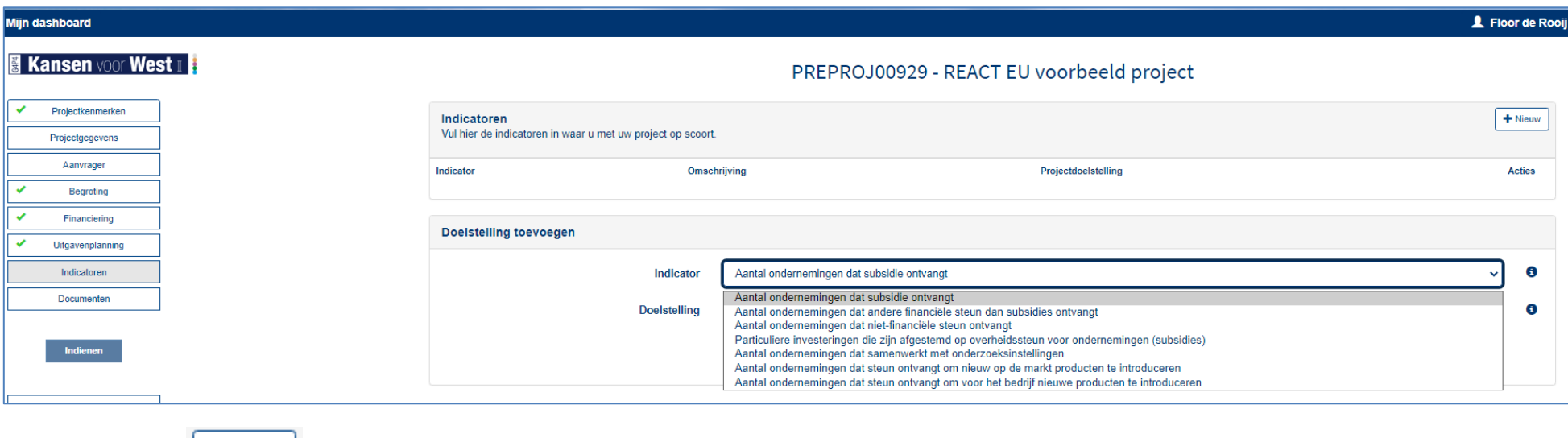

Na het kiezen voor  $\begin{array}{|c|c|c|}\n\hline\n\text{H} & \text{Nieuw} \\
\text{de indicator(en)} & \text{kiezen en de doelstelling invullen.} \\
\hline\n\end{array}$ 

Raadpleeg voor de definities en uitleg eerst de toelichting indicatoren REACT EU. Deze is te vinden op: https://www.kansenvoorwest2.nl/nl/subsidie/react-eu/

Indicatoren zijn erg belangrijk voor de Europese Commissie, vul de verwachte waardes dan ook zorgvuldig in en zorg voor een realistische en goede onderbouwing in uw projectplan en verifieerbare berekening van de te behalen resultaten per indicator.

### **10 Documenten**

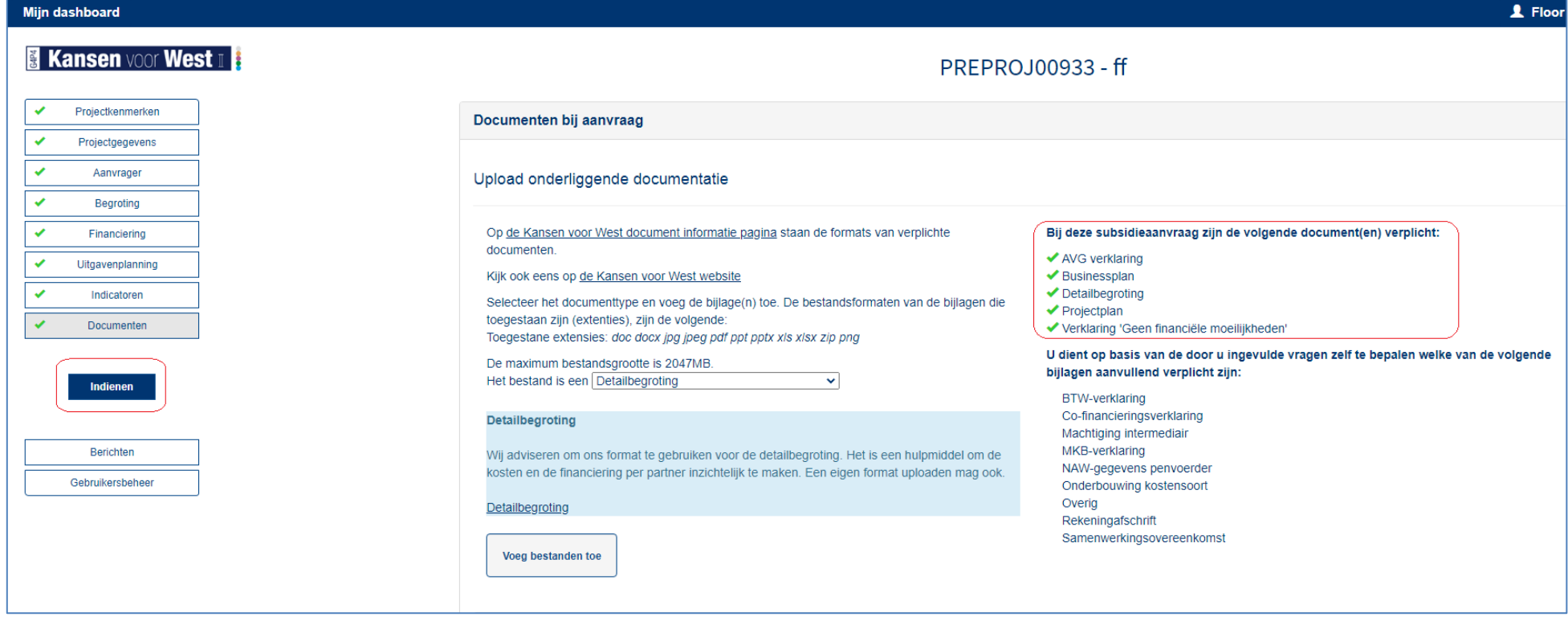

Wanneer u alle vragen heeft beantwoord moet u zorgen dat uw alle verplichte bijlagen heeft geüpload. Indien een bijlage ontbreekt is uw aanvraag incompleet en moet U achteraan in de rij aansluiten.

Als u de BTW niet kan verrekenen is in principe een BTW-verklaring verplicht behalve als er in de wet OB is aangeven is dat een organisatie/prestatie vrijgesteld is van BTW.

Voor een aantal leveringen van goederen en diensten geldt een wettelijke vrijstelling van btw. De vrijstellingen zijn geregeld in artikel 11 Wet op de omzetbelasting 1968 (Wet OB). Tevens heeft de staatssecretaris van een aantal leveringen en diensten goedgekeurd dat ze zijn vrijgesteld.

Een cofinancieringsverklaring is verplicht voor elke co-financier. Indien het gaat om eigen bijdragen van projectpartners dan kan deze ook middels een samenwerkingsovereenkomst vastgelegd zijn. Dat hoeft niet individuele verklaringen per partner zijn ook toegestaan. Voor externe cofinanciering, niet zijnde afkomstig van projectpartners, moet een beschikking of als die er nog niet is een aanvraag toegevoegd.

Een MKB-verklaring is verplicht voor elke MKB-er die als partner in het project kosten maakt.

Voor de verplichte detailbegroting geldt dat er een format op de site beschikbaar is, maar dit format is niet verplicht. Een eigen format mag ook gebruikt worden. De detailbegroting dient minimaal een uitsplitsing te bevatten naar partner, jaar en werkpakket.

Indien U en subsidie aanvraagt voor een onrendabele top financiering dan kunt U het format voor de berekening daarvan bij te voegen. Het is niet verplicht bij de aanvraag, maar wordt wel sterk aanbevolen om later vertraging te voorkomen vanwege onjuiste berekening.

Een samenwerkingsovereenkomst tussen de projectpartners is verplicht voor de eerste voortgangsrapportage en gewenst bij de aanvraag. Is deze bij de aanvraag nog niet aanwezig dat moet er van elke partner een bewijs van deelname aan het project (dat kan gecombineerd met de bevestiging van de eigen bijdrage)

Wanneer u alle vragen heeft beantwoord en alle verplichte bijlagen heeft geüpload, ziet u dat alle onderdelen van het aanvraagformulier aan de linkerkant van uw scherm een *groen vinkje* hebben. De knop *'Indienen'* wordt voor u beschikbaar.

Nadat u op 'Indienen' heeft gedrukt en bevestigd, dat u een subsidieaanvraag wilt indienen, komt de subsidieaanvraag bij de managementautoriteit binnen voor beoordeling. Tevens krijgt u via de e-mail een bevestiging dat u een aanvraag heeft ingediend. Op uw dashboard staat nu ook dat uw aanvraag 'in behandeling' is.

#### Indienen

Door het indienen van deze subsidieaanvraag verklaart u:

- · Kennis te hebben genomen van en in te stemmen met de voorwaarden die betrekking hebben op deze aanvraag;
- De gegevens naar waarheid te hebben ingevuld;
- Kennis te hebben genomen van het feit dat, indien uw project subsidie ontvangt, uw project zal worden opgenomen in de gepubliceerde lijst van beschikte projecten en aan de website www.europaomdehoek.nl zal worden toegevoegd;

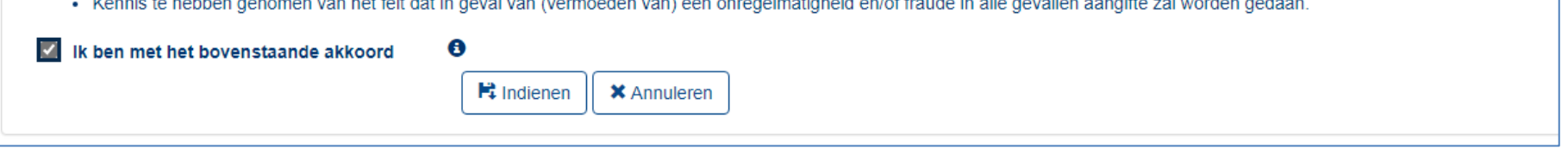